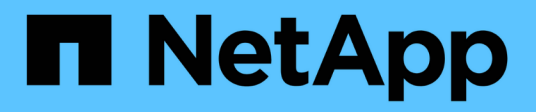

## **Back up cloud-native SQL Server databases using REST APIs**

BlueXP backup and recovery

NetApp April 18, 2024

This PDF was generated from https://docs.netapp.com/us-en/bluexp-backup-recovery/task-quick-startsql.html on April 18, 2024. Always check docs.netapp.com for the latest.

# **Table of Contents**

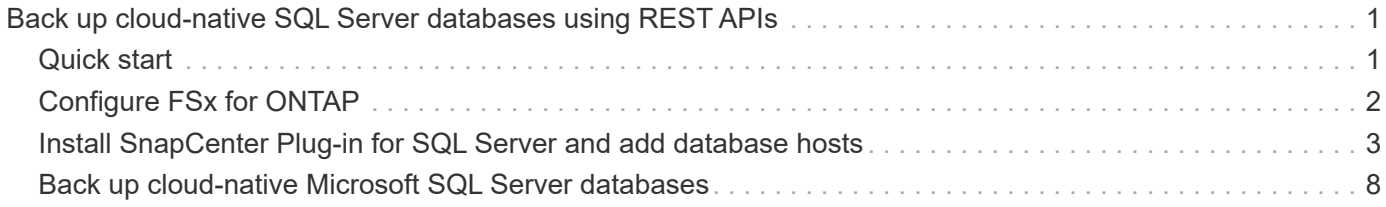

# <span id="page-2-0"></span>**Back up cloud-native SQL Server databases using REST APIs**

## <span id="page-2-1"></span>**Quick start**

Get started quickly by following these steps.

 **Verify support for your configuration**

- Operating System:
	- Windows 2016
	- Windows 2019
	- Windows 2022
- NetApp Cloud Storage: Amazon FSx for NetApp ONTAP
- Storage layouts: SAN (ISCSI)

NAS configuration is not supported.

- Database versions:
	- Microsoft SQL Server 2016
	- Microsoft SQL Server 2019
	- Microsoft SQL Server 2022
- Database configuration:
	- Standalone

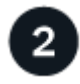

## **Sign up to BlueXP**

BlueXP is accessible from a web-based console. When you get started with BlueXP, your first step is to sign up using your existing NetApp Support Site credentials or by creating a NetApp cloud login. For information, refer to [Sign up to BlueXP](https://docs.netapp.com/us-en/bluexp-setup-admin/task-sign-up-saas.html).

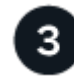

## **Log into BlueXP**

After you sign up to BlueXP, you can log in from the web-based console. For information, refer to [Log into](https://docs.netapp.com/us-en/bluexp-setup-admin/task-logging-in.html) [BlueXP](https://docs.netapp.com/us-en/bluexp-setup-admin/task-logging-in.html).

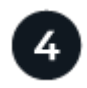

### **Manage your BlueXP account**

You can administer your account by managing users, service accounts, workspaces, and Connectors. For information, refer to [Manage your BlueXP account.](https://docs.netapp.com/us-en/bluexp-setup-admin/task-managing-netapp-accounts.html)

## <span id="page-3-0"></span>**Configure FSx for ONTAP**

Using BlueXP you should create an FSx for ONTAP working environment to add and manage volumes and additional data services. You should also create a Connector in AWS that enables BlueXP to manage resources and processes within your public cloud environment.

## **Create FSx for ONTAP working environment**

You should create the FSx for ONTAP working environments where your databases are hosted. For information, refer to [Get started with Amazon FSx for ONTAP](https://docs.netapp.com/us-en/bluexp-fsx-ontap/start/task-getting-started-fsx.html) and [Create and manage an Amazon FSx for](https://docs.netapp.com/us-en/bluexp-fsx-ontap/use/task-creating-fsx-working-environment.html) [ONTAP working environment](https://docs.netapp.com/us-en/bluexp-fsx-ontap/use/task-creating-fsx-working-environment.html).

You can create the FSx for ONTAP working environment either using BlueXP or AWS. If you have created using AWS, then you should discover the FSx for ONTAP systems in BlueXP.

## **Create a Connector**

An Account Admin needs to create a Connector in AWS that enables BlueXP to manage resources and processes within your public cloud environment.

For information, refer to [Creating a Connector in AWS from BlueXP](https://docs.netapp.com/us-en/bluexp-setup-admin/task-quick-start-connector-aws.html).

- You should use the same connector to manage both FSx for ONTAP working environment and databases.
- If you have the FSx for ONTAP working environment and databases in the same virtual private cloud (VPC), you can deploy the connector in the same VPC.
- If you have the FSx for ONTAP working environment and databases in different VPCs:
	- If you have NAS (NFS) workloads configured on FSx for ONTAP, then you can create the connector on either of the VPCs.
	- If you have only SAN workloads configured and not planning to use any NAS (NFS) workloads, then you should create the connector in the VPC where the FSx for ONTAP system is created.

 $\left(\begin{smallmatrix} 1\\1\end{smallmatrix}\right)$ 

For using NAS (NFS) workloads, you should have transit gateway between the database VPC and Amazon VPC. The NFS IP address which is a floating IP address can be accessed from another VPC only through transit gateway. We cannot access the floating IP addresses by peering the VPCs.

After creating the Connector, click **Storage** > **Canvas** > **My Working Environments** > **Add Working Environment** and follow the prompts to add the working environment.

Ensure that there is connectivity from the Connector to the Oracle database hosts and FSx working environment. The Connector should be able to connect to the cluster management IP address of the FSx working environment.

• Add the working environment by clicking **Storage** > **Canvas** > **My Working Environments** > **Add Working Environment**.

Ensure that there is connectivity from the connector to the database hosts and FSx for ONTAP working environment. The connector should connect to the cluster management IP address of the FSx for ONTAP working environment.

• Copy the Connector ID by clicking **Connector > Manage Connectors** and selecting the Connector name.

## <span id="page-4-0"></span>**Install SnapCenter Plug-in for SQL Server and add database hosts**

You should install the SnapCenter Plug-in for SQL Server on each of the SQL database hosts, add the database hosts, discover the database instances, and configure the credentials for the database instances.

## **Install the SnapCenter Plug-in for SQL Server**

You should download plug-in **snapcenter service windows host plugin.exe** and then run the silent installer command to install the plug-in on the database host.

#### **Before you begin**

- You should ensure that the following prerequisites are met.
	- .Net 4.7.2 is installed
	- PowerShell 4.0 is installed
	- Minimum disk space of 5 GB is available
	- Minimum RAM size of 4 GB is available
- You should run the API to complete the customer on-boarding. For more infromation, refer to: <https://snapcenter.cloudmanager.cloud.netapp.com/api-doc/#/Tenant%20Registration/createTenant>

#### **Steps**

1. Download the plug-in by running the API from the Connector host. docker exec -it cloudmanager scs cloud curl 'http://127.0.0.1/api/v2/pluginpackage/windows'

The location of the file is */var/lib/docker/volumes/service-manager-2\_cloudmanager\_scs\_cloud\_volume/\_data/<agent\_version>/sc-windows-hostplugin/snapcenter\_service\_windows\_host\_plugin.exe*.

- 2. Copy *snapcenter\_service\_windows\_host\_plugin.exe* from the connector to each of the MSSQL Server database hosts either using scp or other alternate methods.
- 3. Install the plug-in.

'"C://<install\_folder>/snapcenter\_service\_windows\_host\_plugin.exe"/silent/debuglog "C://<install\_folder>/HA\_Suite\_Silent\_Install\_SCSQL\_FRESH.log" /log"C://install\_folder/" BI\_SNAPCENTER\_PORT=8145 ISFeatureInstall=SCSQL'

4. Copy the self signed certificate from */var/lib/docker/volumes/service-manager-2\_cloudmanager\_scs\_cloud\_volume/\_data/client/certificate/certificate.pem* to the MSSQL Server database hosts.

You can also generate a self signed certificate or a CA signed certificate if you do not use the default one.

- 5. Convert the certificate from .pem to .crt format in the Connector host. 'openssl x509 -outform der -in certificate.pem -out certificate.crt'
- 6. Double-click the certificate to add it to the **Personal** and **Trusted Root Certification Authorities** store.

## **Add the SQL Server database host**

You should add the MSSQL database host using the host FQDN.

'POST snapcenter.cloudmanager.cloud.netapp.com/api/v1/hosts'

For more information, refer to: [https://snapcenter.cloudmanager.cloud.netapp.com/api-doc/#/](https://snapcenter.cloudmanager.cloud.netapp.com/api-doc/#/Host%20Management/AddHosts) [Host%20Management/AddHosts](https://snapcenter.cloudmanager.cloud.netapp.com/api-doc/#/Host%20Management/AddHosts)

This API creates a job that can be tracked from the **Job Monitor** tab in the BlueXP UI.

#### **Parameters**

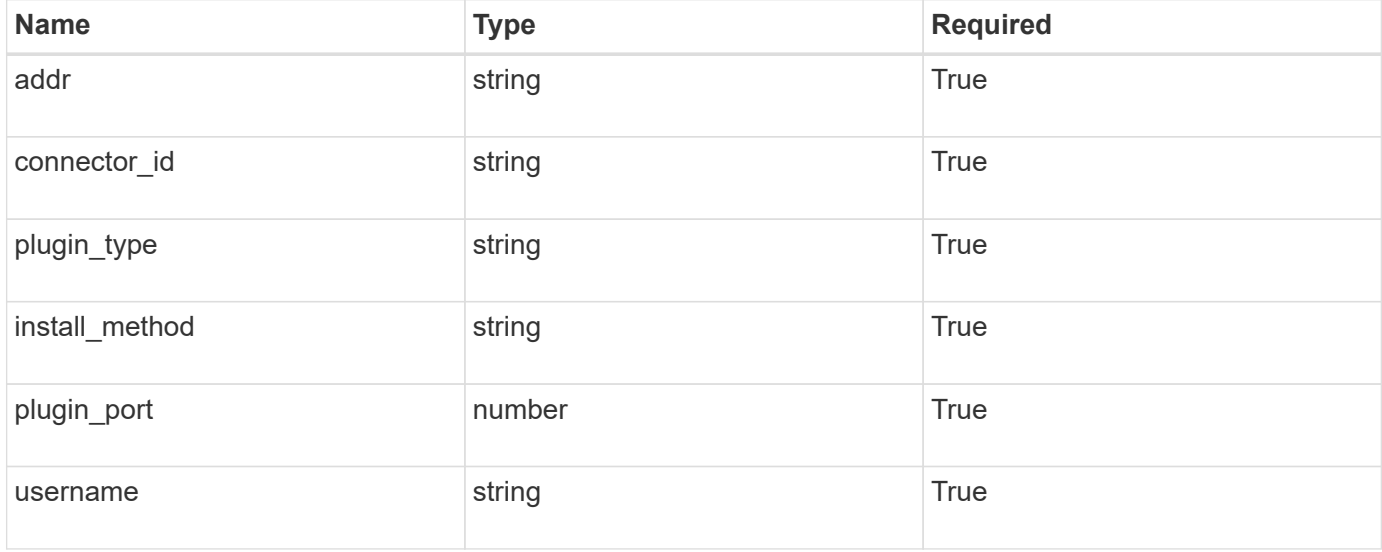

#### **Response**

If the API is executed successfully, response code 202 is displayed.

Example:

```
{
    "job": {
    " links": {
        "self": {
           "href": "/api/resourcelink"
        }
      },
      "uuid": "3fa85f64-5717-4562-b3fc-2c963f66afa6"
    }
}
```
### **View the added SQL Server database hosts**

You can run this API to view all the added SQL Server database hosts.

'GET snapcenter.cloudmanager.cloud.netapp.com/api/v1/hosts'

For more information, refer to: [https://snapcenter.cloudmanager.cloud.netapp.com/api-doc/#/](https://snapcenter.cloudmanager.cloud.netapp.com/api-doc/#/Host%20Management/GetHosts) [Host%20Management/GetHosts](https://snapcenter.cloudmanager.cloud.netapp.com/api-doc/#/Host%20Management/GetHosts)

#### **Response**

If the API is executed successfully, response code 200 is displayed.

Example:

```
{
  "num records": 1,
    "total records": 1,
      "records": [
\{  "id": "85bd4603-08f7-45f4-ba8e-a0b1e2a0f4d0",
              "addr": "scspa2722211001.rtp.openenglab.netapp.com",
              "status": "Running",
            "connector_id": "fBf8Iwbp4BscBfD02qBwWm6I03qGAesRclients",
            "plugin port": 8145,
              "plugins": [
\{  "type": "mssql"
  }
            \frac{1}{2},
            "os type": "windows",
              "platform": "onprem",
              "username": "administrator",
              "operating_mode": "production"
  }
    \frac{1}{\sqrt{2}}" links": {
          "next": {}
      }
}
```
#### **Discover the database instances**

You can run this API and enter the host ID to discover all the MSSQL instances.

'POST snapcenter.cloudmanager.cloud.netapp.com/api/mssql/instances/discovery'

For more information, refer to: [https://snapcenter.cloudmanager.cloud.netapp.com/api-doc/#/](https://snapcenter.cloudmanager.cloud.netapp.com/api-doc/#/MSSQL%20Instances/MSSQLInstancesDiscoveryRequest) [MSSQL%20Instances/MSSQLInstancesDiscoveryRequest](https://snapcenter.cloudmanager.cloud.netapp.com/api-doc/#/MSSQL%20Instances/MSSQLInstancesDiscoveryRequest)

This API creates a job that can be tracked from the **Job Monitor** tab in the BlueXP UI.

#### **Parameter**

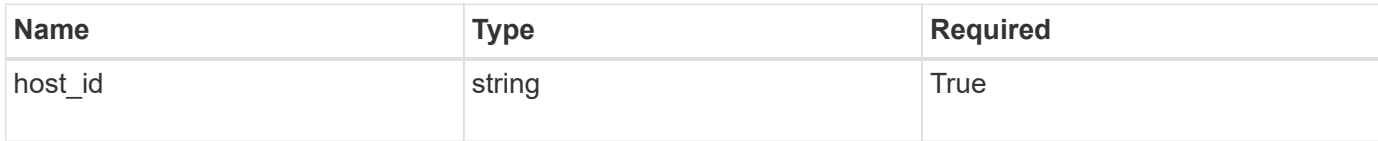

#### **Response**

If the API is executed successfully, response code 202 is displayed.

Example:

```
{
   "job": {
    " links": {
        "self": {
           "href": "/api/resourcelink"
        }
      },
      "uuid": "3fa85f64-5717-4562-b3fc-2c963f66afa6"
    }
}
```
## **View the discovered database instances**

You can run this API to view all the discovered database instances.

'GET snapcenter.cloudmanager.cloud.netapp.com/api/mssql/instances'

For more information, refer to: [https://snapcenter.cloudmanager.cloud.netapp.com/api-doc/#/](https://snapcenter.cloudmanager.cloud.netapp.com/api-doc/#/MSSQL%20Instances/GetMSSQLInstancesRequest) [MSSQL%20Instances/GetMSSQLInstancesRequest](https://snapcenter.cloudmanager.cloud.netapp.com/api-doc/#/MSSQL%20Instances/GetMSSQLInstancesRequest)

#### **Response**

If the API is executed successfully, response code 200 is displayed.

Example:

```
{
    "num records": 2,
    "total records": 2,
      "records": [
\{  "id": "953e66de-10d9-4fd9-bdf2-bf4b0eaabfd7",
              "name": "scspa2722211001\\NAMEDINSTANCE1",
             "host id": "85bd4603-08f7-45f4-ba8e-a0b1e2a0f4d0",
               "status": "Running",
            "auth mode": 0,
               "version": "",
             "is clustered": false,
             "is credentials configured": false,
              "protection_mode": ""
          },
\{  "id": "18e1b586-4c89-45bd-99c8-26268def787c",
              "name": "scspa2722211001",
              "host_id": "85bd4603-08f7-45f4-ba8e-a0b1e2a0f4d0",
               "status": "Stopped",
             "auth mode": 0,
               "version": "",
            "is clustered": false,
            "is credentials configured": false,
              "protection_mode": ""
          }
    \frac{1}{2},
    " links": {
          "next": {}
      }
}
```
### **Configure the database instance credentials**

You can run this API to validate and set credentials for the database instances.

'POST snapcenter.cloudmanager.cloud.netapp.com/api/mssql//api/mssql/credentials-configuration'

For more information, refer to: [https://snapcenter.cloudmanager.cloud.netapp.com/api-doc/#/](https://snapcenter.cloudmanager.cloud.netapp.com/api-doc/#/MSSQL%20Instances/ConfigureCredentialRequest) [MSSQL%20Instances/ConfigureCredentialRequest](https://snapcenter.cloudmanager.cloud.netapp.com/api-doc/#/MSSQL%20Instances/ConfigureCredentialRequest)

This API creates a job that can be tracked from the **Job Monitor** tab in the BlueXP UI.

#### **Parameter**

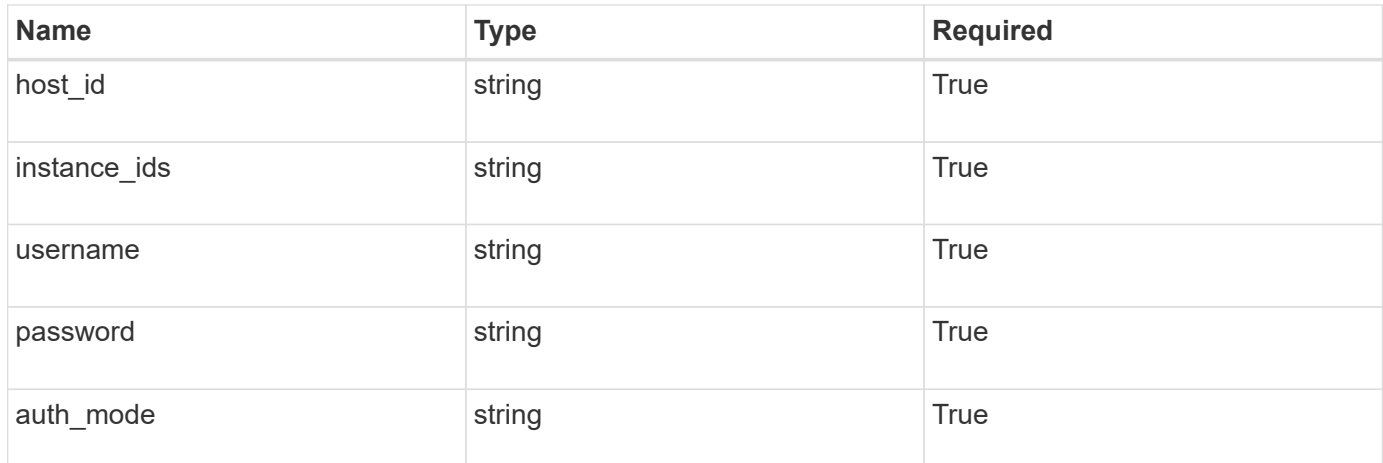

#### **Response**

If the API is executed successfully, response code 202 is displayed.

Example:

```
{
    "job": {
      "_links": {
         "self": {
           "href": "/api/resourcelink"
         }
      },
      "uuid": "3fa85f64-5717-4562-b3fc-2c963f66afa6"
    }
}
```
## <span id="page-9-0"></span>**Back up cloud-native Microsoft SQL Server databases**

You can create scheduled or on-demand backups by assigning the policies that you created.

## **Create backup policy**

You can run this API to create the backup policy.

'POST snapcenter.cloudmanager.cloud.netapp.com/api/mssql/backup/policies'

For more information, refer to: [https://snapcenter.cloudmanager.cloud.netapp.com/api-doc/#/](https://snapcenter.cloudmanager.cloud.netapp.com/api-doc/#/MSSQL%20Backup%20Policies/MSSQLBackupPolicyService_CreateMSSQLBackupPolicy) [MSSQL%20Backup%20Policies/MSSQLBackupPolicyService\\_CreateMSSQLBackupPolicy](https://snapcenter.cloudmanager.cloud.netapp.com/api-doc/#/MSSQL%20Backup%20Policies/MSSQLBackupPolicyService_CreateMSSQLBackupPolicy)

This API creates a job that can be tracked from the **Job Monitor** tab in the BlueXP UI.

#### **Parameters**

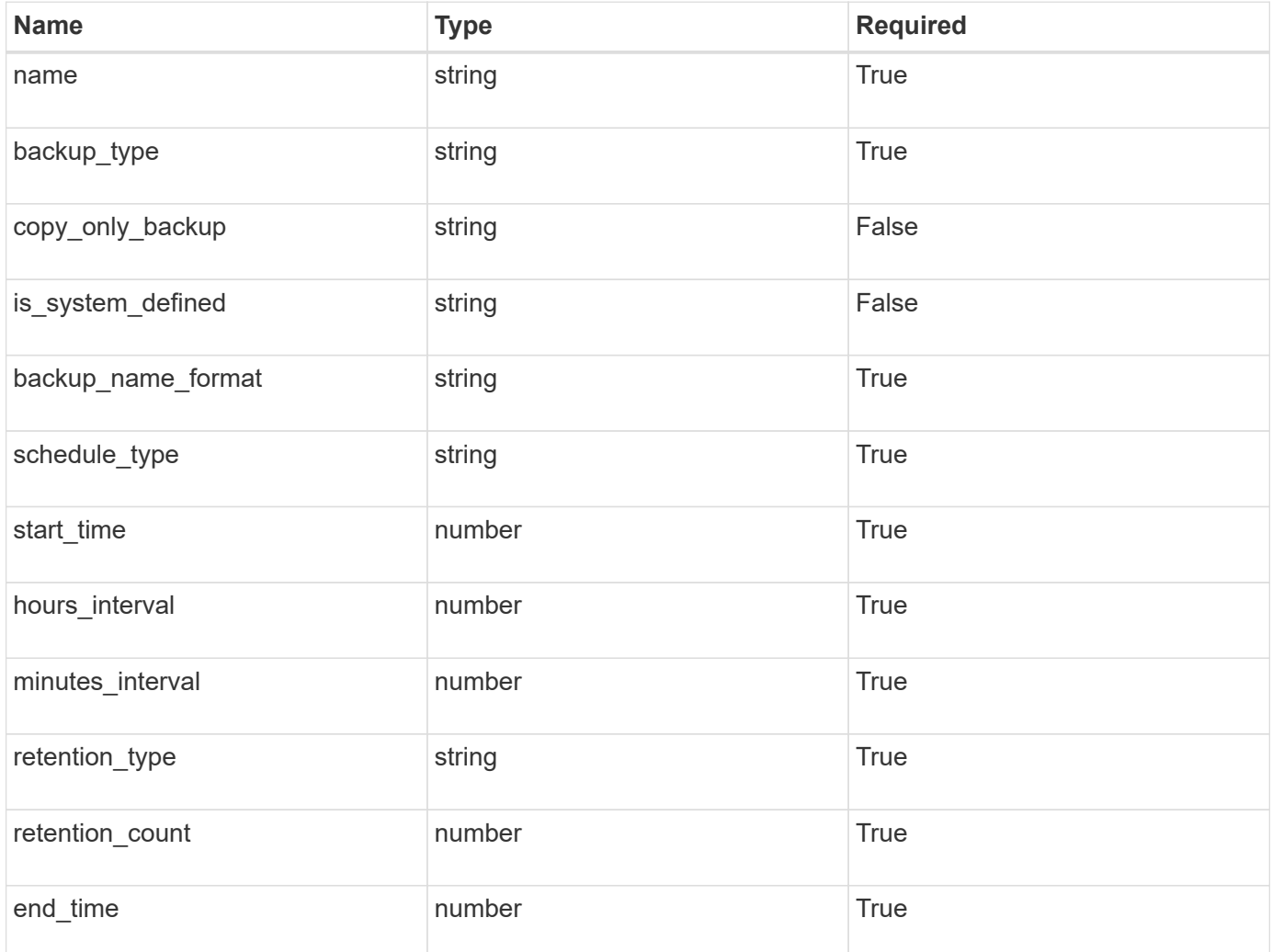

#### **Response**

If the API is executed successfully, response code 201 is displayed.

Example:

```
{
    " links": {
      "self": {
           "href": "/api/resourcelink"
         }
      }
}
```
## **Assign policy to SQL database instance**

You can run this API to assign policy to SQL database instance.

'POST snapcenter.cloudmanager.cloud.netapp.com/api/mssql/instances/{id}/policy-assignment'

Where, *id* is MSSQL instance ID obtained by running the discover database instance API. For more information, refer to [Discover the database instances.](#page-4-0)

Array of IDs is the input here. For example:

```
[
    "c9f3e68d-1f9c-44dc-b9af-72a9dfc54320"
]
```
For more information, refer to: [https://snapcenter.cloudmanager.cloud.netapp.com/api-doc/#/](https://snapcenter.cloudmanager.cloud.netapp.com/api-doc/#/MSSQL%20Policy%20Assignment/PostMSSQLInstanceAssignPolicyRequest) [MSSQL%20Policy%20Assignment/PostMSSQLInstanceAssignPolicyRequest](https://snapcenter.cloudmanager.cloud.netapp.com/api-doc/#/MSSQL%20Policy%20Assignment/PostMSSQLInstanceAssignPolicyRequest)

This API creates a job that can be tracked from the **Job Monitor** tab in the BlueXP UI.

#### **Response**

If the API is executed successfully, response code 202 is displayed.

Example:

```
{
    "job": {
      "_links": {
         "self": {
           "href": "/api/resourcelink"
         }
      },
      "uuid": "3fa85f64-5717-4562-b3fc-2c963f66afa6"
    }
}
```
### **Create an on-demand backup**

You can run this API to create an on-demand backup.

'POST snapcenter.cloudmanager.cloud.netapp.com/api/mssql/backups'

For more information, refer to: [https://snapcenter.cloudmanager.cloud.netapp.com/api-doc/#/](https://snapcenter.cloudmanager.cloud.netapp.com/api-doc/#/MSSQL%20Backups/CreateMSSQLBackupRequest) [MSSQL%20Backups/CreateMSSQLBackupRequest](https://snapcenter.cloudmanager.cloud.netapp.com/api-doc/#/MSSQL%20Backups/CreateMSSQLBackupRequest)

This API creates a job that can be tracked from the **Job Monitor** tab in the BlueXP UI.

#### **Parameters**

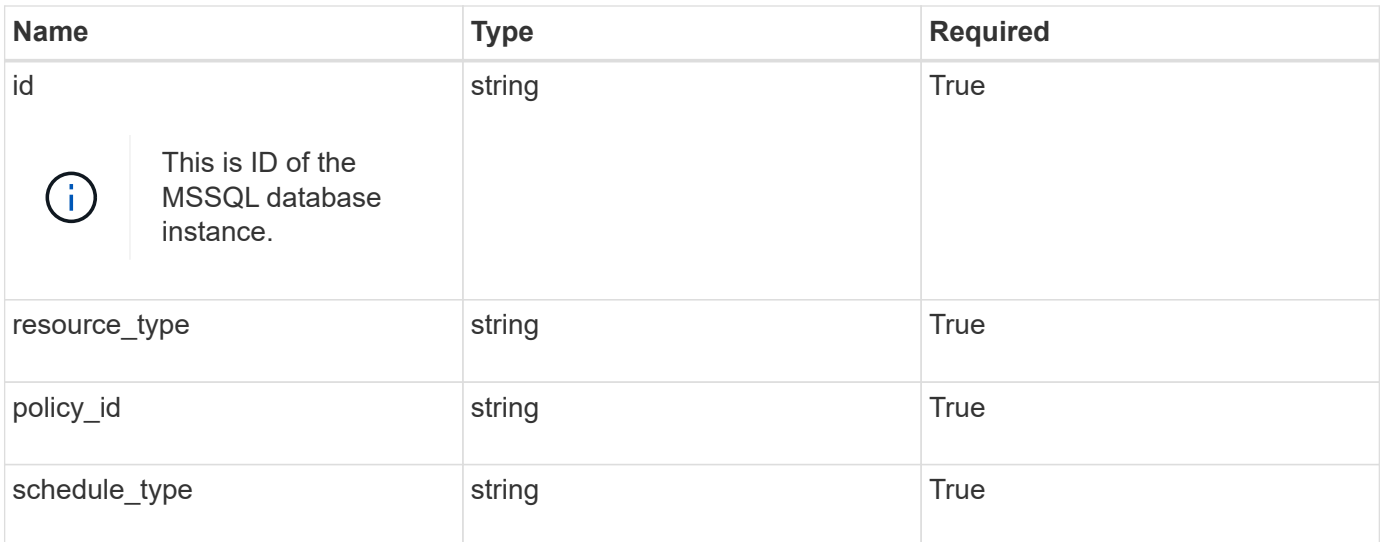

#### **Response**

If the API is executed successfully, response code 202 is displayed.

Example:

```
{
    "job": {
    " links": {
        "self": {
           "href": "/api/resourcelink"
         }
      },
      "uuid": "3fa85f64-5717-4562-b3fc-2c963f66afa6"
    }
}
```
### **View the backups**

You can run these APIs to list view all the backups and also to view details of a particular backup.

'GET snapcenter.cloudmanager.cloud.netapp.com/api/mssql/backups'

'GET snapcenter.cloudmanager.cloud.netapp.com/api/mssql/backups/{id}'

For more information, refer to: [https://snapcenter.cloudmanager.cloud.netapp.com/api-doc/#/](https://snapcenter.cloudmanager.cloud.netapp.com/api-doc/#/MSSQL%20Backups/MSSQLGetBackupsRequest) [MSSQL%20Backups/MSSQLGetBackupsRequest](https://snapcenter.cloudmanager.cloud.netapp.com/api-doc/#/MSSQL%20Backups/MSSQLGetBackupsRequest)

#### **Response**

If the API is executed successfully, response code 200 is displayed.

Example:

```
{
    "total records": 1,
      "num_records": 1,
      "records": [
          {
               "backup_id": "602d7796-8074-43fc-a178-eee8c78566ac",
               "resource_id": "a779578d-cf78-46f3-923d-b9223255938c",
             "backup name":
"Hourly_policy2_scspa2722211001_NAMEDINSTANCE1_2023_08_08_07_02_01_81269_0
",
             "policy name": "policy2",
             "schedule type": "Hourly",
               "start_time": "2023-08-08T07:02:10.203Z",
               "end_time": "0001-01-01T00:00:00Z",
               "backup_status": "success",
             "backup type": "FullBackup"
          }
    \frac{1}{\sqrt{2}}  "_links": {
          "next": {}
      }
}
```
#### **Copyright information**

Copyright © 2024 NetApp, Inc. All Rights Reserved. Printed in the U.S. No part of this document covered by copyright may be reproduced in any form or by any means—graphic, electronic, or mechanical, including photocopying, recording, taping, or storage in an electronic retrieval system—without prior written permission of the copyright owner.

Software derived from copyrighted NetApp material is subject to the following license and disclaimer:

THIS SOFTWARE IS PROVIDED BY NETAPP "AS IS" AND WITHOUT ANY EXPRESS OR IMPLIED WARRANTIES, INCLUDING, BUT NOT LIMITED TO, THE IMPLIED WARRANTIES OF MERCHANTABILITY AND FITNESS FOR A PARTICULAR PURPOSE, WHICH ARE HEREBY DISCLAIMED. IN NO EVENT SHALL NETAPP BE LIABLE FOR ANY DIRECT, INDIRECT, INCIDENTAL, SPECIAL, EXEMPLARY, OR CONSEQUENTIAL DAMAGES (INCLUDING, BUT NOT LIMITED TO, PROCUREMENT OF SUBSTITUTE GOODS OR SERVICES; LOSS OF USE, DATA, OR PROFITS; OR BUSINESS INTERRUPTION) HOWEVER CAUSED AND ON ANY THEORY OF LIABILITY, WHETHER IN CONTRACT, STRICT LIABILITY, OR TORT (INCLUDING NEGLIGENCE OR OTHERWISE) ARISING IN ANY WAY OUT OF THE USE OF THIS SOFTWARE, EVEN IF ADVISED OF THE POSSIBILITY OF SUCH DAMAGE.

NetApp reserves the right to change any products described herein at any time, and without notice. NetApp assumes no responsibility or liability arising from the use of products described herein, except as expressly agreed to in writing by NetApp. The use or purchase of this product does not convey a license under any patent rights, trademark rights, or any other intellectual property rights of NetApp.

The product described in this manual may be protected by one or more U.S. patents, foreign patents, or pending applications.

LIMITED RIGHTS LEGEND: Use, duplication, or disclosure by the government is subject to restrictions as set forth in subparagraph (b)(3) of the Rights in Technical Data -Noncommercial Items at DFARS 252.227-7013 (FEB 2014) and FAR 52.227-19 (DEC 2007).

Data contained herein pertains to a commercial product and/or commercial service (as defined in FAR 2.101) and is proprietary to NetApp, Inc. All NetApp technical data and computer software provided under this Agreement is commercial in nature and developed solely at private expense. The U.S. Government has a nonexclusive, non-transferrable, nonsublicensable, worldwide, limited irrevocable license to use the Data only in connection with and in support of the U.S. Government contract under which the Data was delivered. Except as provided herein, the Data may not be used, disclosed, reproduced, modified, performed, or displayed without the prior written approval of NetApp, Inc. United States Government license rights for the Department of Defense are limited to those rights identified in DFARS clause 252.227-7015(b) (FEB 2014).

#### **Trademark information**

NETAPP, the NETAPP logo, and the marks listed at<http://www.netapp.com/TM>are trademarks of NetApp, Inc. Other company and product names may be trademarks of their respective owners.